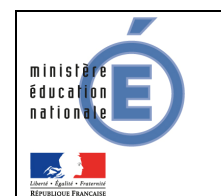

# **SIECLE**

 $\mathcal{L}=\{1,2,3,4\}$  , we can assume that  $\mathcal{L}=\{1,2,3,4\}$  , we can assume that  $\mathcal{L}=\{1,2,3,4\}$ 

# Téléservices

 $\overline{\phantom{a}}$  , and the contract of the contract of the contract of the contract of the contract of the contract of the contract of the contract of the contract of the contract of the contract of the contract of the contrac

# Guide à l'usage des établissements

# Version 13.1 – Mars 2013

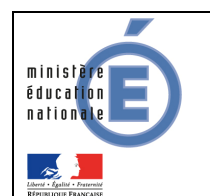

Guide de l'utilisateur

# Table des matières

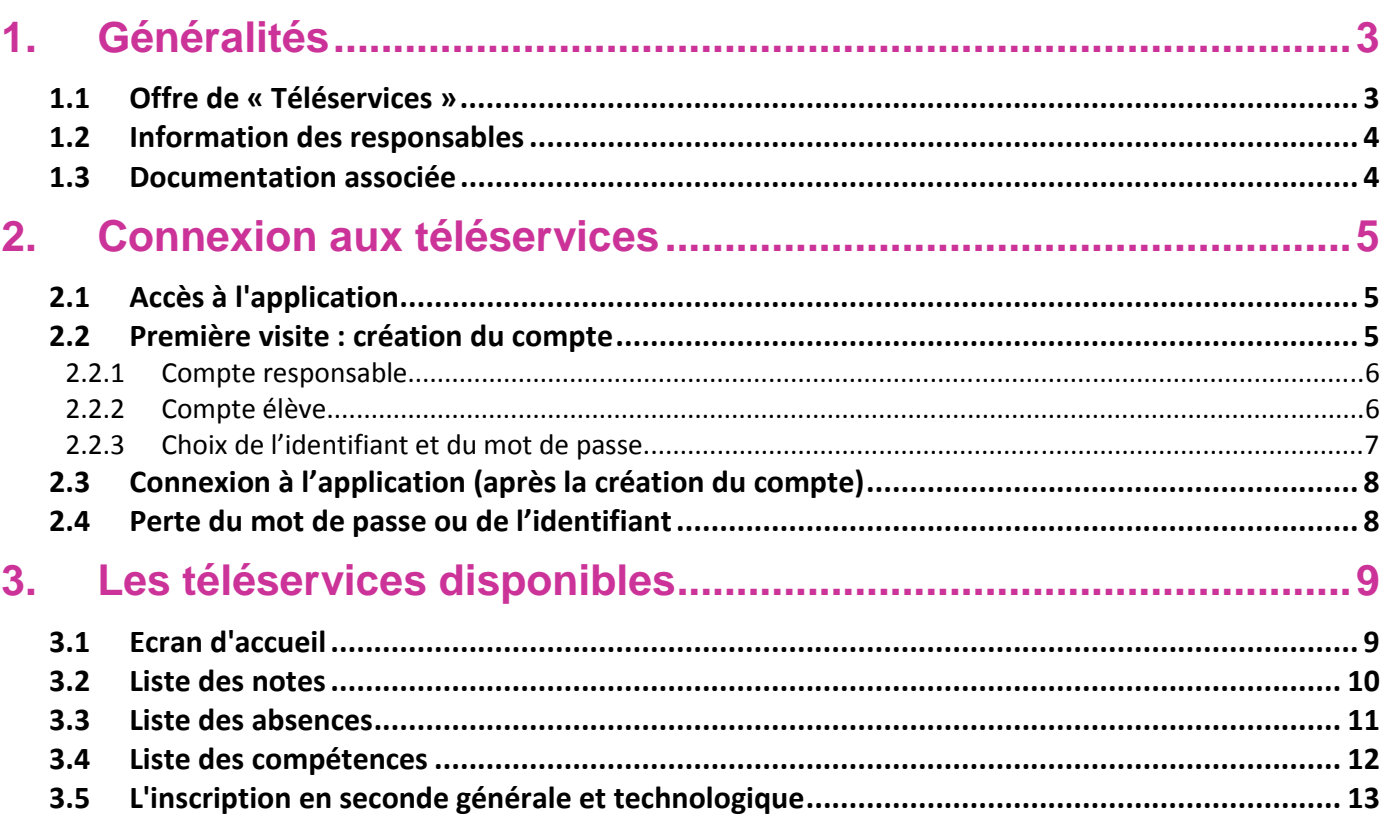

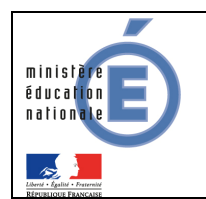

# **1. Généralités**

#### 1.1 Offre de « Téléservices »

Le ministère de l'éducation nationale met en place une offre de « Téléservices » accessible sur Internet à l'intention des parents et des élèves.

Les Téléservices proposés dans le 2<sup>nd</sup> degré sont actuellement :

- **la consultation des notes.**
- **la consultation des absences.**
- la consultation du livret de compétences,
- la téléinscription pour l'entrée au lycée (LGT).

Chaque établissement décide de la mise en place des téléservices. A noter également qu'il est possible d'y ajouter des services académiques (à titre d'exemple : le cahier de textes).

L'accès aux Téléservices s'effectue grâce à un **compte internet** que les responsables légaux et les élèves créent eux-mêmes à partir de deux informations :

- un code fourni par l'établissement,
- la date de naissance de l'élève.

Les responsables légaux (parents d'élèves) reçoivent un **Code d'Activation Responsable (CAR)** envoyé par le chef d'établissement par courrier ou courriel. Ce code leur permet de créer un compte internet d'accès aux services.

L'élève a, lui aussi, un **Code d'Activation Elève (CAE)** transmis par l'établissement qui lui permet de créer son propre compte internet.

Les CAR et les CAE assurent la garantie de sécurité indispensable pour l'accès à des données nominatives sur internet. Les CAR non utilisés sont détruits au bout d'un an. Le chef d'établissement peut générer de nouveaux codes à la demande, en cas de perte ou d'invalidation, via le module « Administration Téléservices ».

Il est possible de regrouper tous les enfants d'un responsable sur le même compte, lorsqu'ils sont scolarisés dans des EPLE de la même académie.

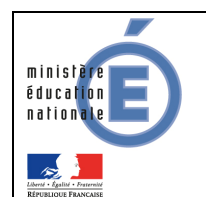

#### 1.2 Information des responsables

Un courrier informant de la mise à disposition des téléservices est communiqué par le chef d'établissement aux responsables ayant l'autorité parentale.

Sur ce document, comportant toutes les informations et explications nécessaires, sont mentionnés l'adresse du site web (exemple : https://www.ac-academie.fr/teleservices), ainsi que le CAR.

Un coupon réponse intégré à ce document permet au responsable légal de refuser de bénéficier de l'accès aux téléservices. Le chef d'établissement rend alors le CAR inutilisable, via le module « Administration Téléservices ».

#### 1.3 Documentation associée

Le paramétrage des téléservices par le chef d'établissement s'effectue via le module « Administration téléservices ». Il existe une documentation spécifique à cette fonction :

#### SIECLE - TS Admin - Guide de l'administrateur

La téléinscription fait également l'objet d'une documentation spécifique :

#### Téléinscription - Guide de l'utilisateur - Mars 2013.

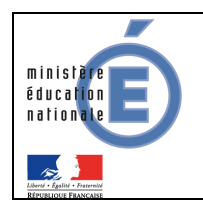

# **2. Connexion aux téléservices**

#### 2.1 Accès à l'application

A l'aide d'un navigateur (par exemple Internet Explorer ou Mozilla Firefox), les responsables légaux ou les élèves se connectent avec l'adresse internet indiquée sur le courrier de notification qu'ils ont reçu de l'établissement.

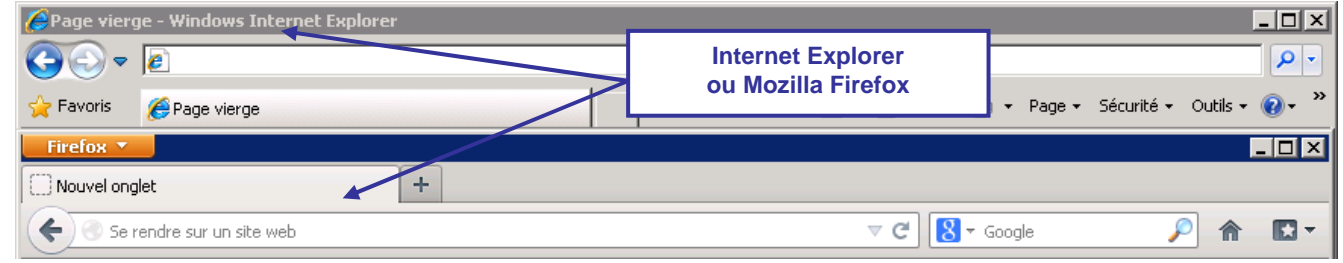

#### 2.2 Première visite : création du compte

A la première connexion, les responsables légaux ou les élèves accèdent à la page d'authentification cidessous, pour créer leur compte internet, avec identifiant et mot de passe, afin de pouvoir accéder aux Téléservices de l'Education Nationale.

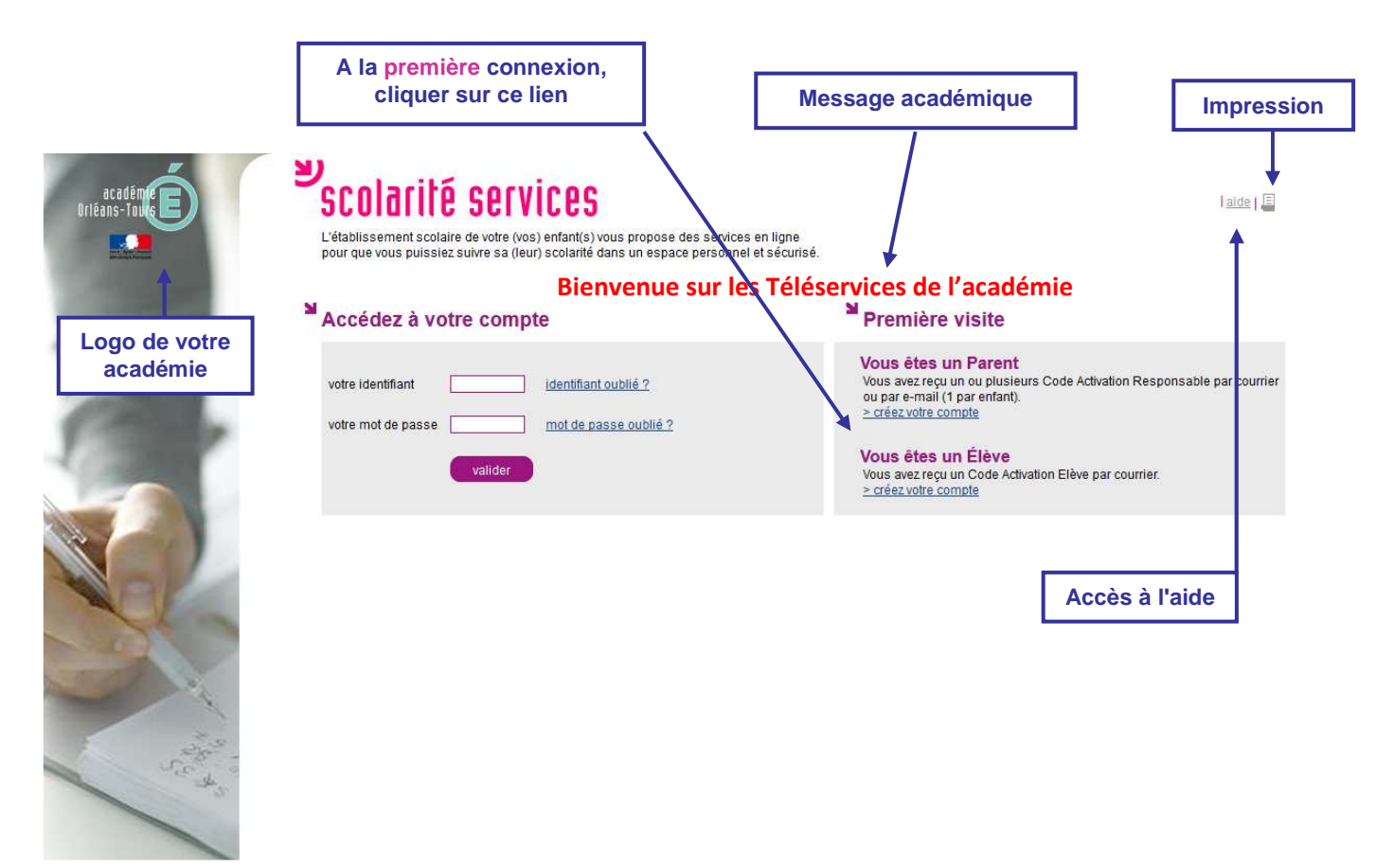

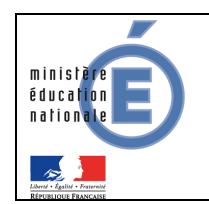

#### 2.2.1 Compte responsable

Chaque parent peut créer un **compte personnel**, où seules ses propres données sont accessibles.

Indiquez pour chaque enfant le code d'activation figurant sur le courrier reçu, ainsi que son prénom et sa date de naissance. Si vous souhaitez créer un compte joint avec l'autre responsable légal des enfants, indiquez également les codes d'activation qu'il a recus.

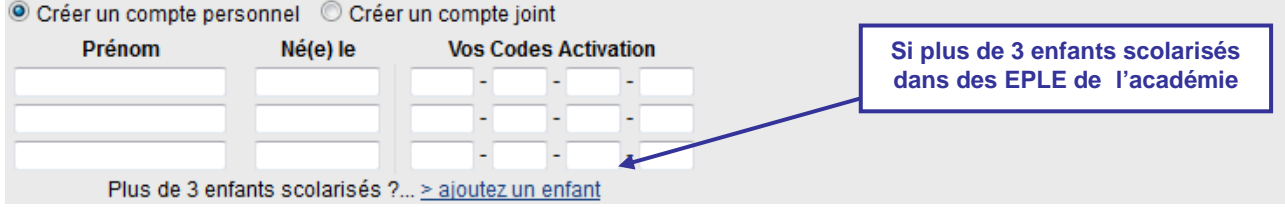

Les deux parents peuvent également choisir de créer un **compte joint**, où les données des deux parents sont accessibles.

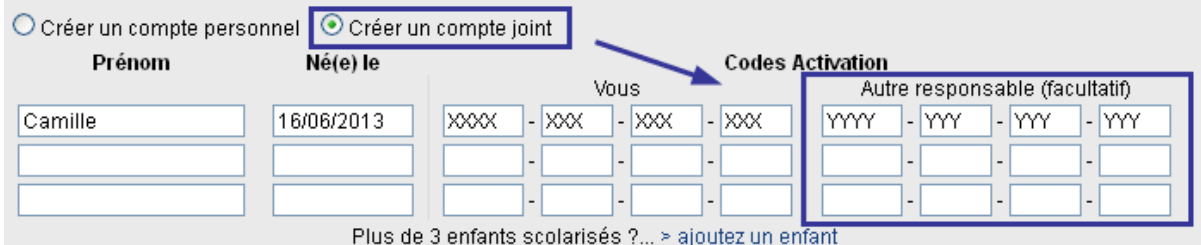

Quel que soit le type de compte, il est nécessaire de saisir :

- le prénom de l'enfant,
- sa date de naissance,
- ainsi que le (ou les) Code d'Activation Responsable (CAR) indiqué(s) dans le(s) courrier(s) de notification transmis par les établissements.

Cette opération est à répéter pour chaque enfant scolarisé dans l'académie.

Le rattachement d'un autre enfant au compte peut se faire à tout moment, via le menu « gérer son compte » de l'écran d'accueil.

#### 2.2.2 Compte élève

Pour créer son compte, l'élève saisit son prénom, sa date de naissance et le Code d'Activation Élève (CAE) indiqué dans le courrier de notification transmis par l'établissement.

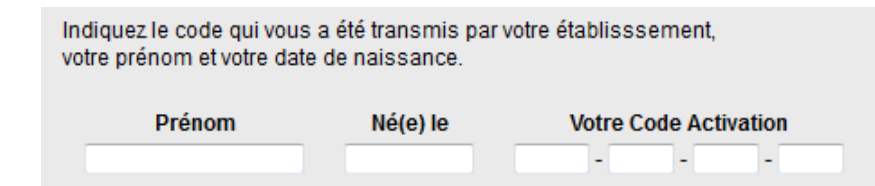

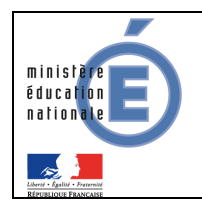

#### 2.2.3 Choix de l'identifiant et du mot de passe

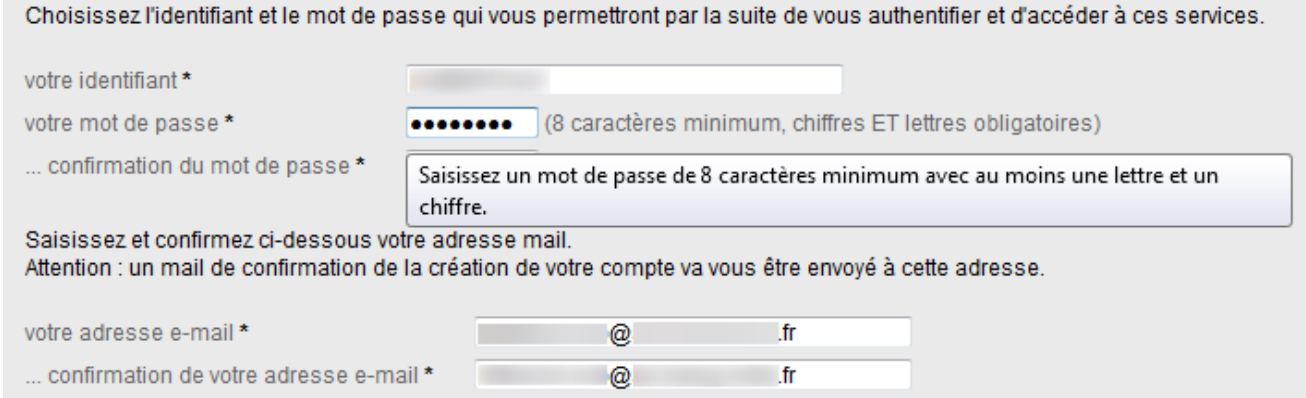

\* Tous les champs marqués d'une étoile sont obligatoires.

Chaque titulaire de compte choisit un identifiant et un mot de passe, et indique une adresse électronique, qui est utilisée pour confirmer la création du compte, ou en cas de perte de l'identifiant ou du mot de passe.

Chaque compte reçoit un courriel de confirmation de création. Pour un compte parent, il contient un lien qui doit être activé dans un délai d'une semaine.

Exemple : https://server.ac-xxxxxx.fr/aten\_creation\_compte/confirmation?code=vW8ggW5JwziZKwlUXp. Au-delà de ce délai, le compte est automatiquement supprimé. Le parent doit alors recréer un compte, avec le même code d'activation que précédemment.

La modification du mot de passe et de l'adresse de messagerie peut se faire à tout moment, via le menu « gérer son compte » de l'écran d'accueil.

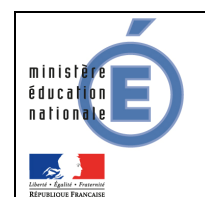

#### 2.3 Connexion à l'application (après la création du compte)

Une fois le compte validé, la connexion s'effectue à l'aide des identifiants et mot de passe venant d'être créés.

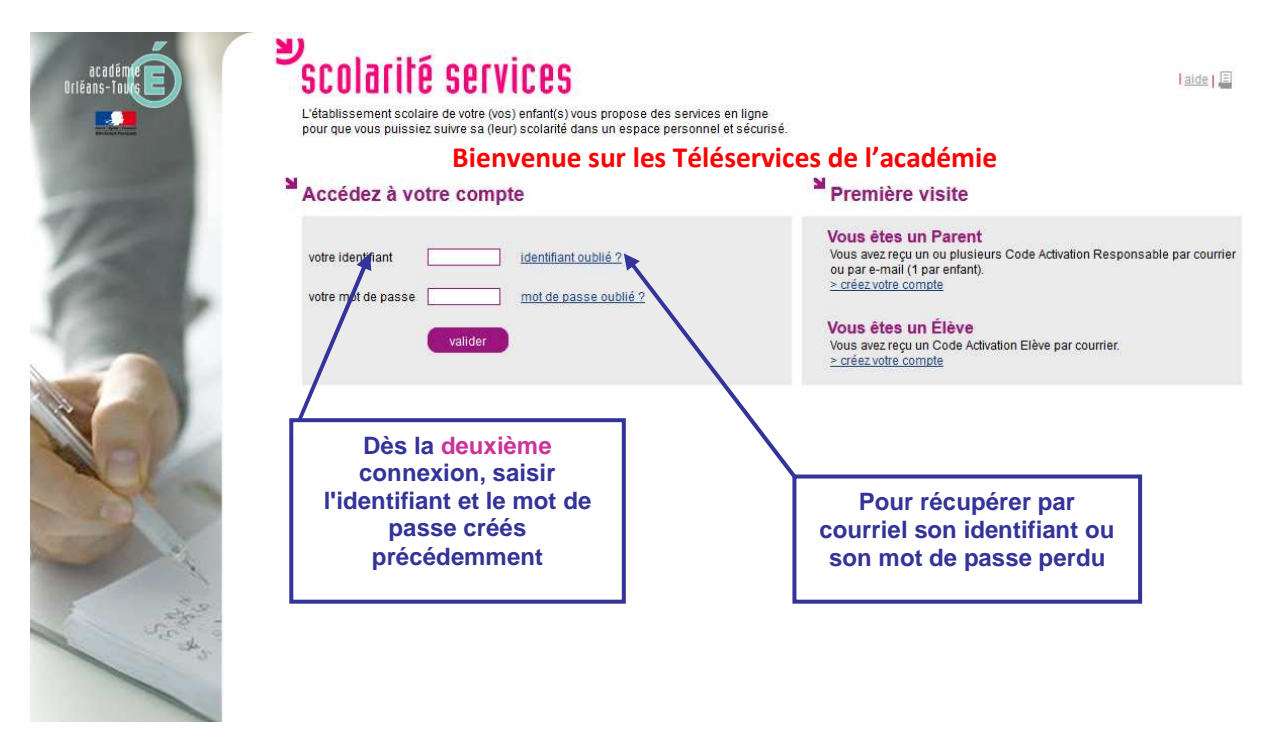

#### 2.4 Perte du mot de passe ou de l'identifiant

En cas de perte de son identifiant, l'utilisateur indique son adresse électronique. L'identifiant lui est envoyé par courriel à cette adresse, si elle est bien rattachée au compte. Le mot de passe du compte reste inchangé.

En cas de perte du mot de passe, l'utilisateur indique son identifiant. Un mot de passe temporaire lui est envoyé par courriel à l'adresse enregistrée ainsi qu'un lien lui permettant de se connecter et de modifier le mot de passe.

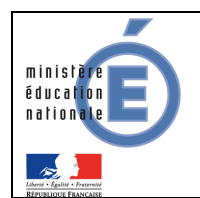

# **3. Les téléservices disponibles**

#### 3.1 Ecran d'accueil

Ne sont affichés que les services ouverts par le chef d'établissement dans « Administration téléservices ».

L'écran d'accueil pourra par conséquent être différent pour des enfants rattachés à un même compte, mais scolarisés dans des EPLE distincts.

Certains téléservices ne sont pas visibles par tous les types d'utilisateur (parent ou élève). Par exemple, la téléinscription n'est disponible que pour les parents.

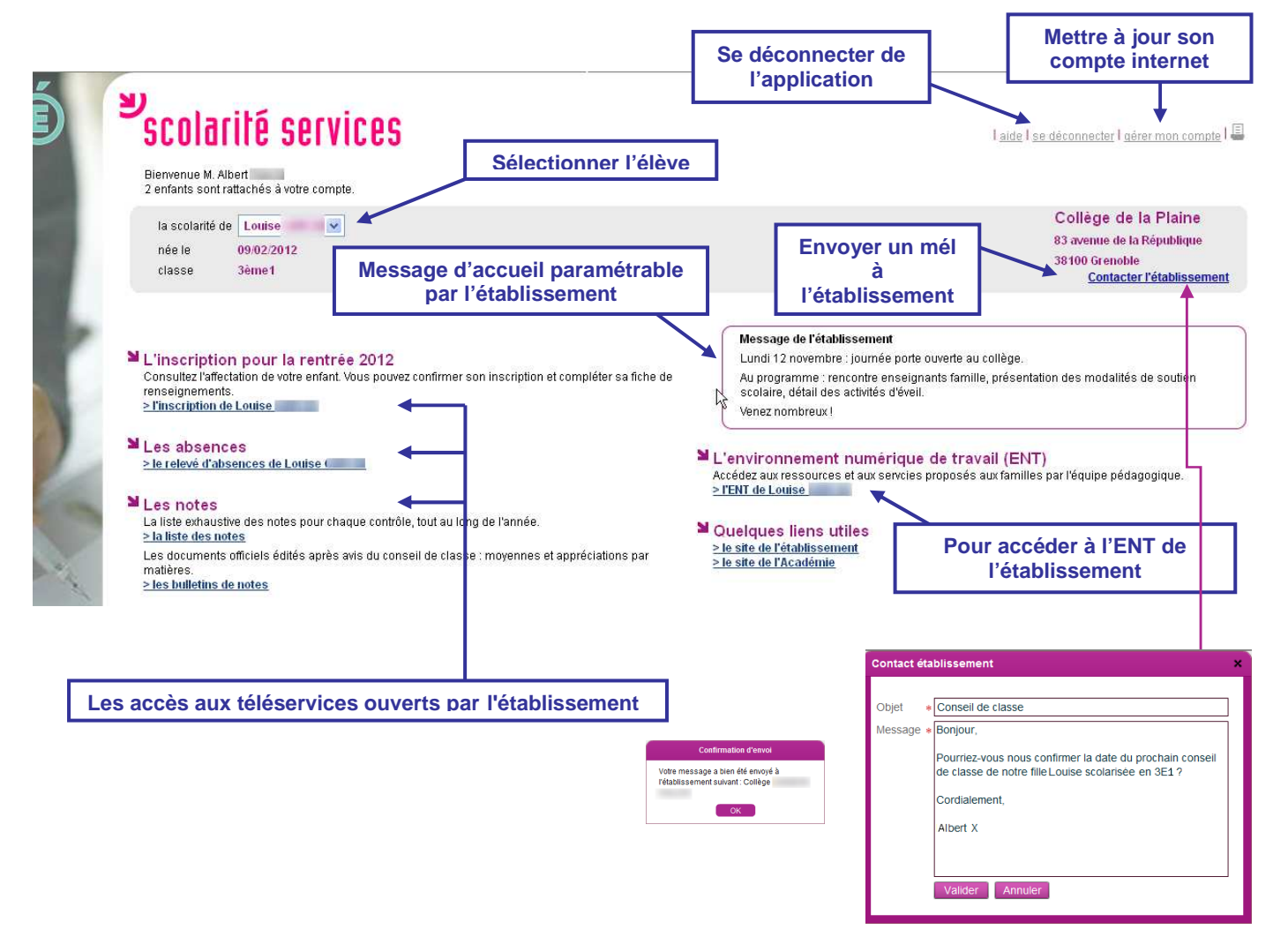

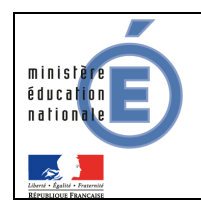

### SIECLE - Téléservices and distribution of the proposal or  $\frac{1}{07/03/2013}$

### Guide de l'utilisateur de la contracteur de la constantionale

#### 3.2 Liste des notes

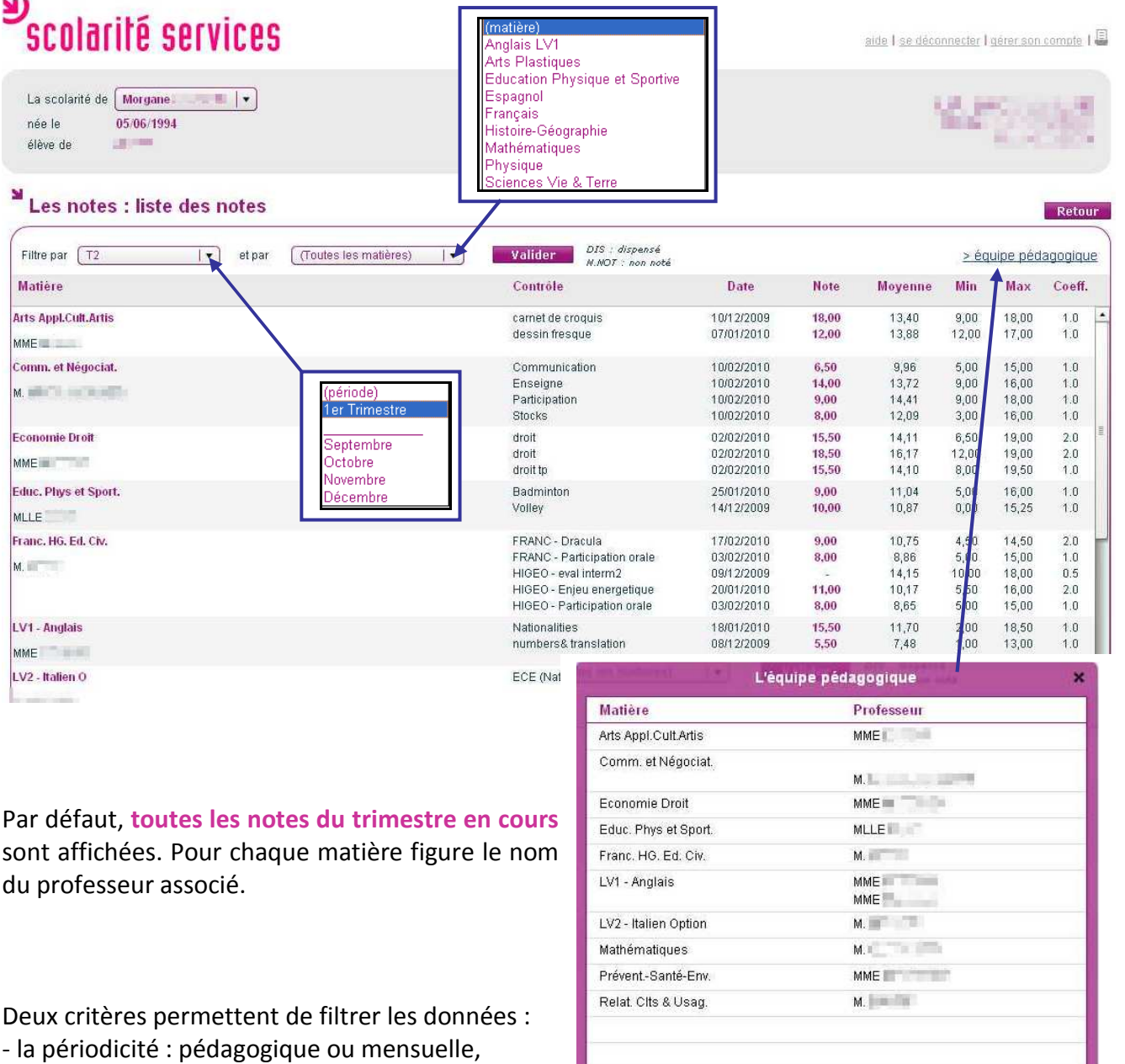

- la matière.

l

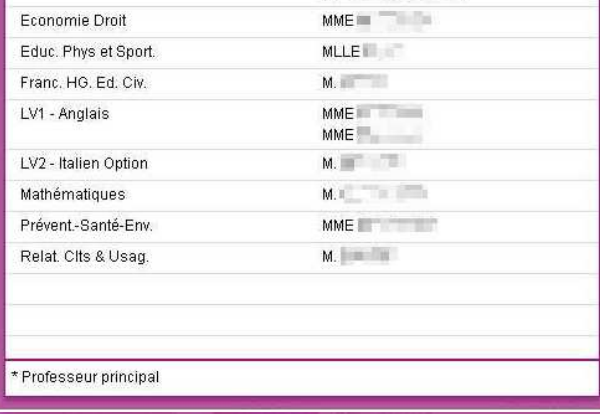

Des informations complémentaires apparaissent, telles que le libellé du contrôle, la date du contrôle, la note ou une abréviation (ABS : absent, N.NOT : non noté ou DIS : dispensé) puis la note moyenne<sup>∗</sup>, la note la plus basse\*, la note la plus haute\* et le coefficient de la matière.

Les notes sont affichées dès lors que l'enseignant et l'établissement scolaire ont autorisé leur publication en ligne (au fil de l'eau ou à une échéance définie).

<sup>∗</sup> de la structure (division ou groupe) ou du MEF

Téléservices – Guide à l'usage des établissements 10/13

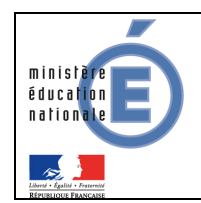

# Guide de l'utilisateur de la contrationale

#### 3.3 Liste des absences

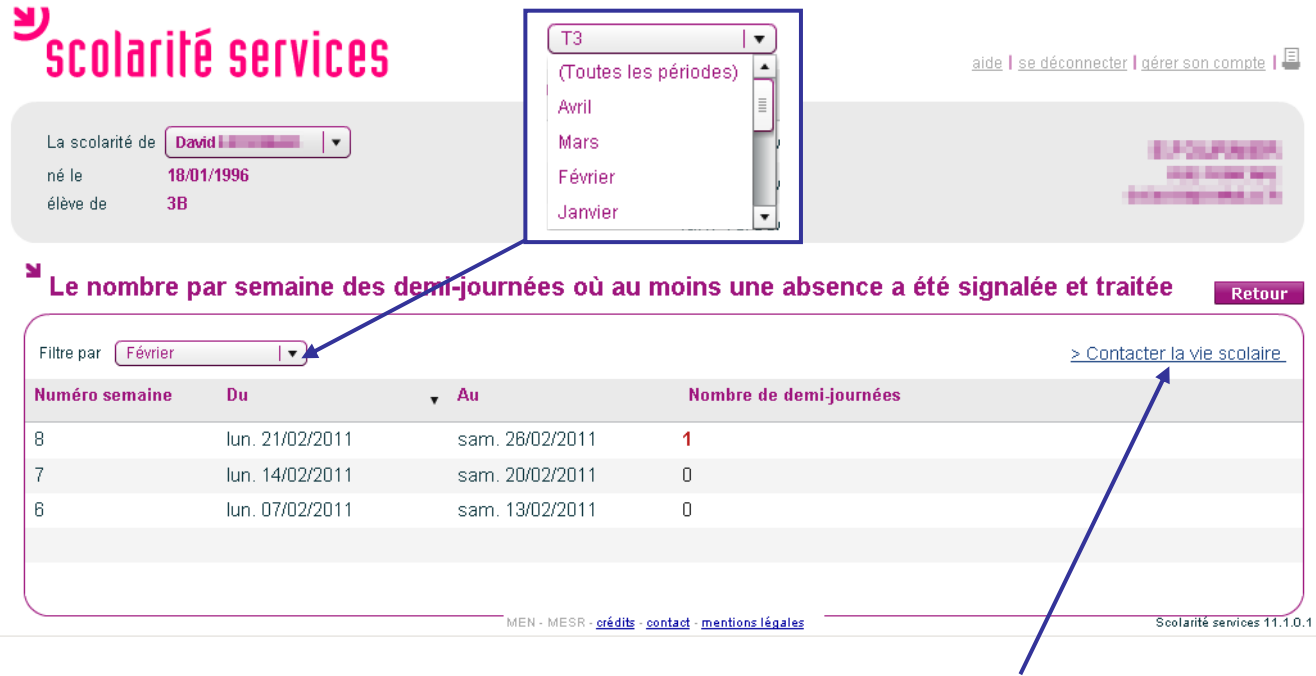

Les absences du mois en cours sont affichées par semaine et comptabilisées en nombre de demijournées.

Le filtre par défaut est modifiable : choix du mois, de la période pédagogique ou de l'année.

Seules les absences constatées, classées et pour lesquelles le CPE a coché « motif légitime » sont prises en compte.

Les absences sont affichées dès lors que le responsable de la Vie Scolaire a autorisé leur publication en ligne.

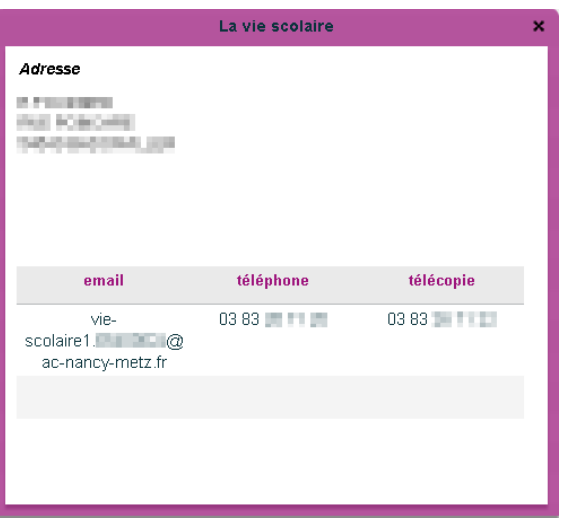

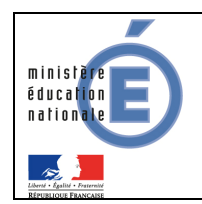

#### 3.4 Liste des compétences

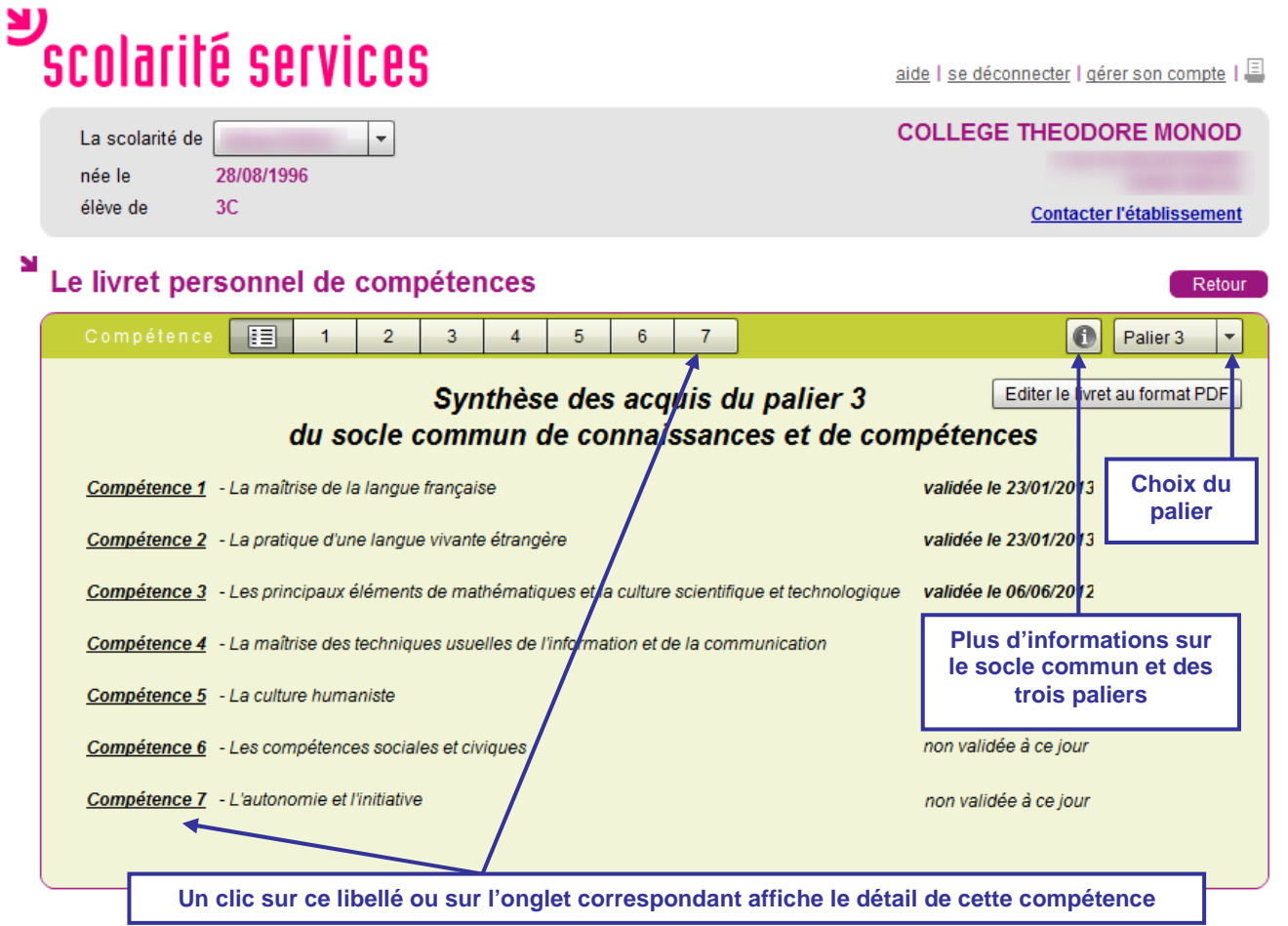

La liste affiche pour chaque compétence du socle commun son libellé et la date de validation si la compétence est acquise.

La couleur de fond dépend du palier (en vert pour le palier 3, en orange pour le palier 2 et en bleu pour le palier 1).

Le livret personnel de compétences est éditable au format PDF.

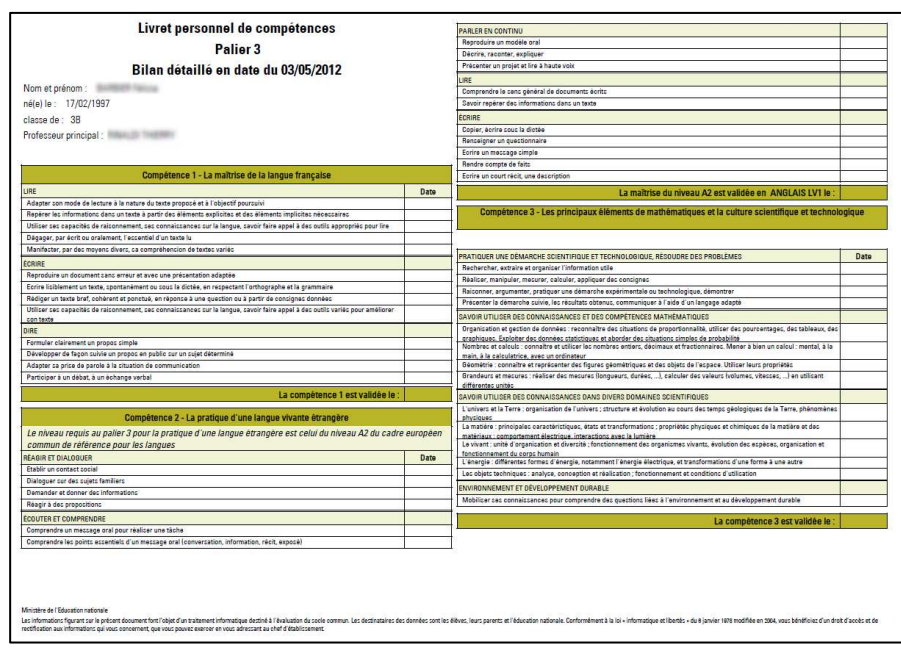

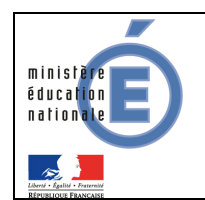

#### 3.5 L'inscription en seconde générale et technologique

Ce service, détaillé dans un guide spécifique, permet aux parents d'inscrire leurs enfants en classe de Seconde générale et technologique de l'établissement d'affectation.

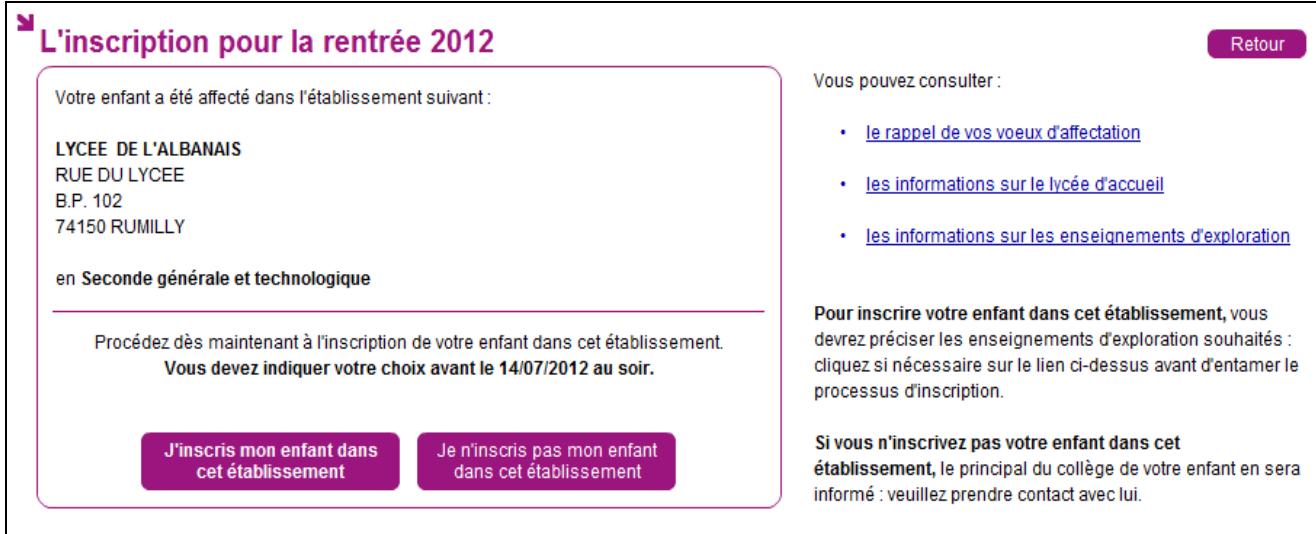

Une fois l'inscription validée, les parents complètent leurs souhaits pédagogiques et peuvent mettre à jour leurs données administratives ainsi que celles de leur enfant.